# Система лицензирования и защиты конфигураций платформы 1С:Предприятие 8, версия 3.0

## Установка программных ключей

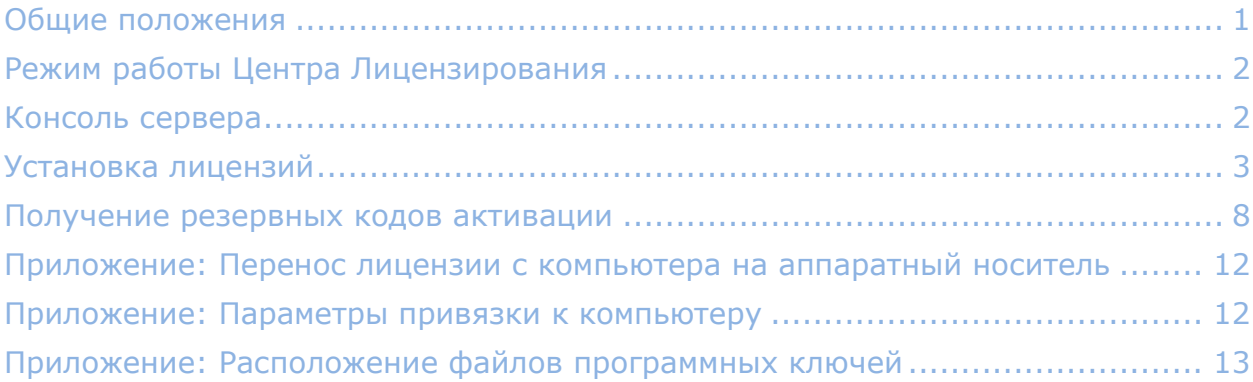

## <span id="page-0-0"></span>Общие положения

Программный ключ СЛК представляет собой лицензии СЛК, «привязанные» к определенному носителю (**компьютеру** или **неактивированному аппаратному ключу**) и сохраняющими работоспособность только на этом носителе.

*Неактивированный аппаратный ключ или аппаратный носитель лицензий может быть использован для переноса уже установленного на компьютере программного ключа (подробнее см. [перенос лицензий с компьютера на](#page-11-0)  [аппаратный носитель](#page-11-0))*

Привязка к носителю выполняется при установке программного ключа, которая осуществляется при помощи специального кода активации - последовательности из 20 цифр и латинских букв от A до Z, например:

**0114-6081-3660-7704-5030 3LXC-2MRZ-K7YR-71TN-RVJH**

*Каждый код активации может быть использован только один раз. В случае изменения конфигурации компьютера или необходимости переноса на другой носитель (компьютер или неактивированный аппаратный ключ) необходимо использовать резервные коды.*

*Получение резервных кодов возможно автоматически, при условии доступности ключей в консоли сервера СЛК.* 

*При получении резервного кода активации для ключа, установленного на аппаратном носителе (неактивированном ключе), аппаратный носитель освобождается – становится доступен для установки другого ключа.*

См. также **[Консоль сервера](#page-1-1)**, **[Параметры привязки](#page-11-1)**, **[Получение резервных кодов](#page-7-0)  [активации](#page-7-0)**.

## <span id="page-1-0"></span>Режим работы Центра Лицензирования

Установка программного ключа возможна несколькими способами: автоматически через Интернет, при помощи файлового запроса и по телефону.

*Обработка запросов автоматической активации и запросов через сайт осуществляется круглосуточно без выходных дней.*

*Обработка запросов по электронной почте и телефону осуществляется с 10.00 до 18.00 по московскому времени по рабочим дням (по распорядку московских предприятий).*

### <span id="page-1-1"></span>Консоль сервера

Установка / обновление лицензий и получение резервных кодов активации выполняется при помощи консоли сервера, которая доступна при помощи веб браузера по адресу и порту сервера СЛК. Например, на локальном компьютере при использовании стандартного порта адрес консоли будет **[http://localhost:9099](http://localhost:9099/)**

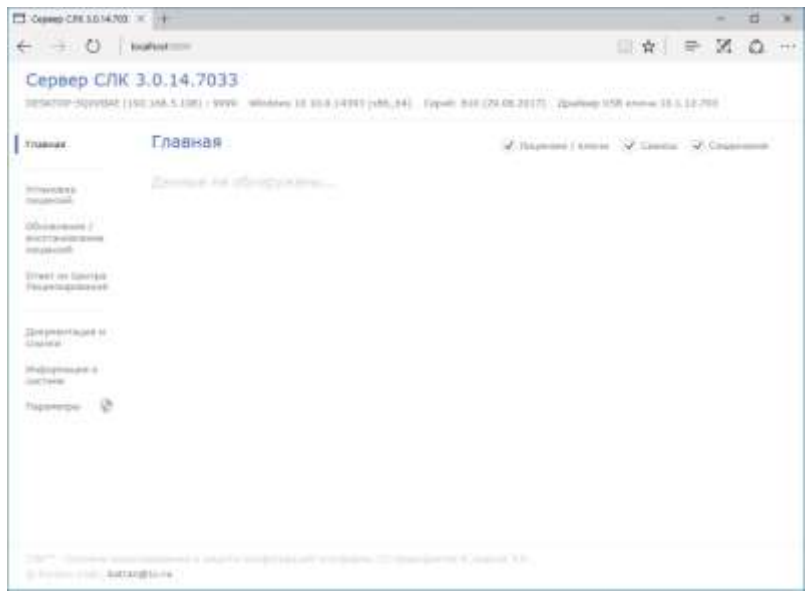

*Для ОС Windows ссылка на консоль добавляется в меню «Пуск» при установке сервера СЛК:*

*Пуск – Программы – СЛК – 3.0 – Консоль сервера (браузер по умолчанию)*

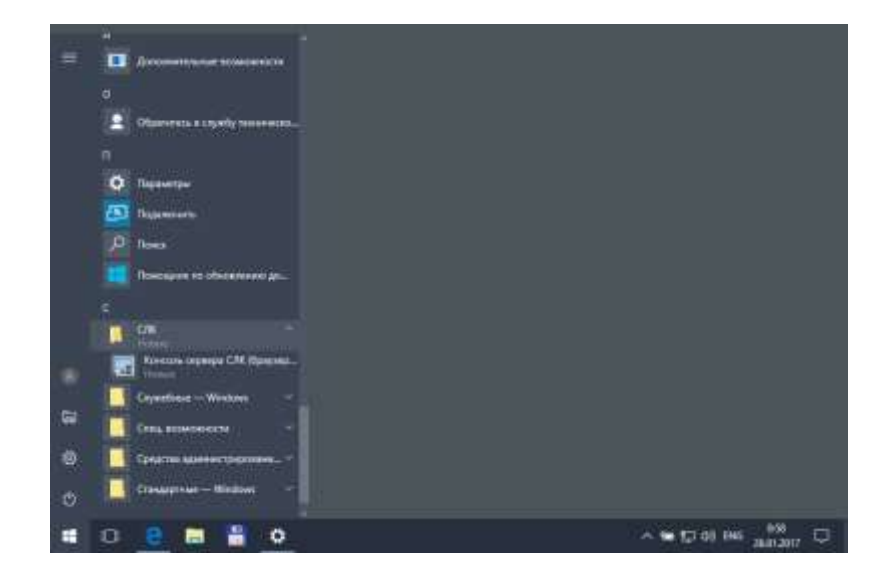

## <span id="page-2-0"></span>Установка лицензий

#### Автоматически через Интернет

При наличии Интернета это самый простой способ, при котором запрос в Центр Лицензирования и установка ключа выполняются автоматически. Для выполнения автоматической установки необходимо:

<span id="page-2-2"></span><span id="page-2-1"></span>1. Открыть консоль сервера СЛК (см. **[выше](#page-1-1)**), перейти в раздел «Установка лицензий» и ввести данные лицензии (код активации, ИНН/КПП) и выбрать место установки **на компьютере** сервера СЛК или **аппаратном носителе** (неактивированном ключе защиты):

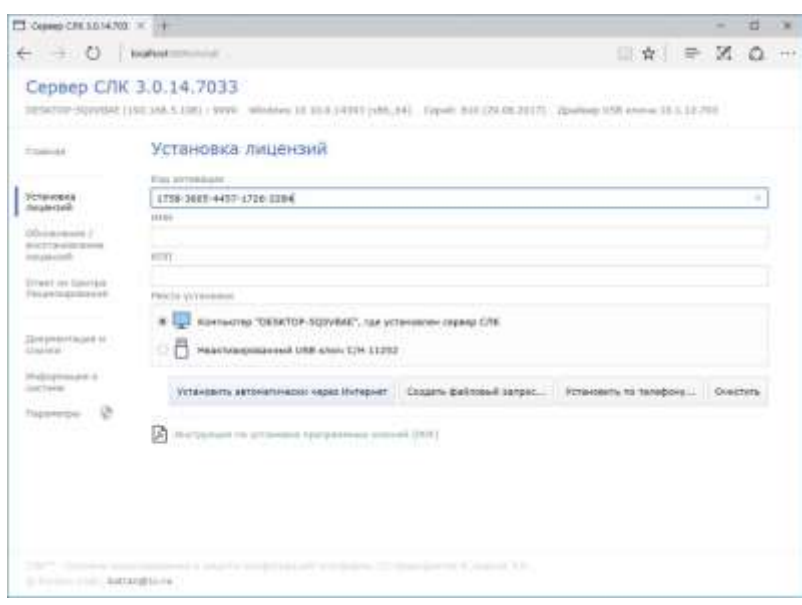

*При установке на аппаратном носителе (неактивированном ключе) будет выполнена подготовка этого аппаратного ключа для работы с соответствующей конфигурацией и пользователь получит аналог обычного, уже активированного, аппаратного ключа*

2. Нажать «Установить автоматически через Интернет» для выполнения установки, в случае успеха будут отображены данные установленного ключа:

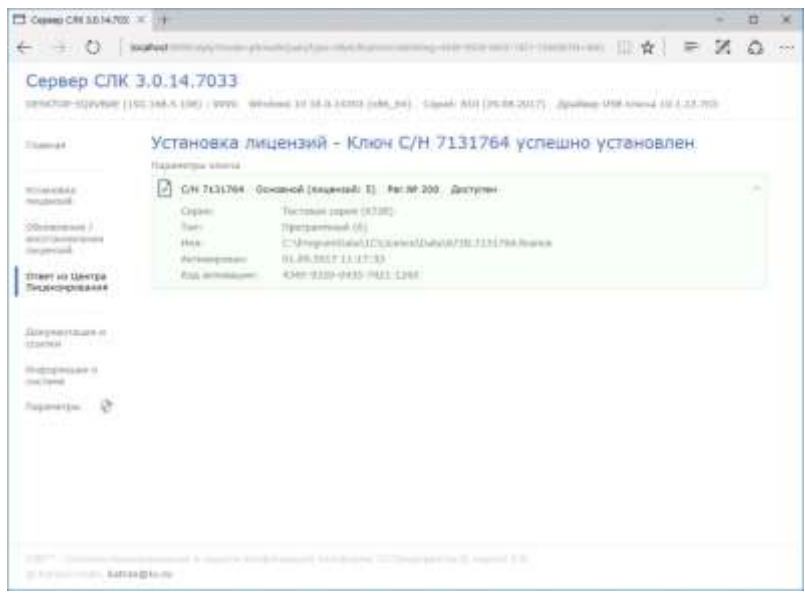

### <span id="page-4-0"></span>При помощи файлового запроса

Этот способ используется, если компьютер, на котором выполняется установка ключа, не подключен к Интернету или доступ к Центру Лицензирования невозможен (например, из-за блокировки в настройках прокси-сервера).

В этом случае необходимо сформировать файловый запрос, отправить его в Центр Лицензирования по электронной почте, получить из Центра Лицензирования ответ и установить его.

#### Для формирования запроса необходимо:

- 1. Открыть консоль сервера СЛК, перейти в раздел «Установка лицензий» и ввести данные лицензии (см. **[выше](#page-2-1)**)
- 2. Нажать «Создать файловый запрос...» для формирования запроса:

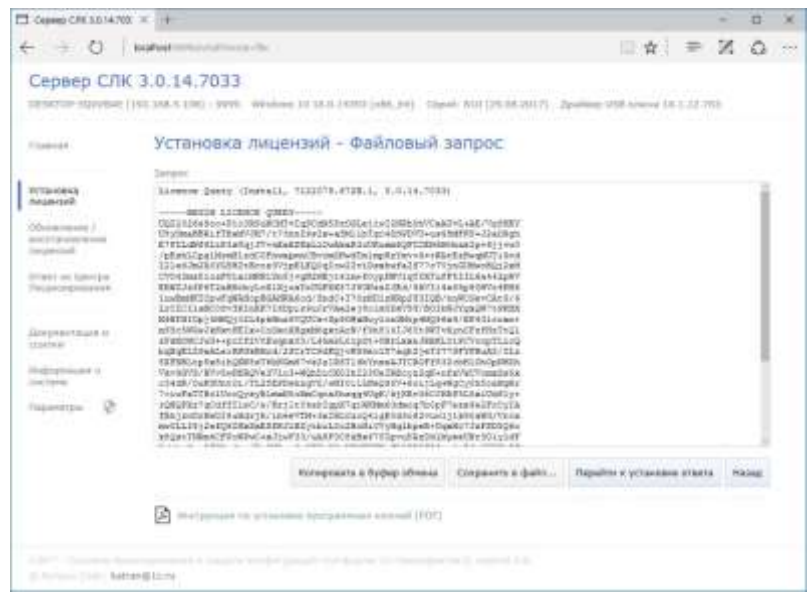

Полученный запрос необходимо сохранить в файл или скопировать его в буфер обмена и отправить в Центр Лицензирования по электронной почте на адрес **[katran@1c.ru](mailto:katran@1c.ru)**. В случае успешной обработке запроса в Центре Лицензирования будет прислан соответствующий файл ответа, для установки которого необходимо:

1. Открыть консоль сервера СЛК (см. **[выше](#page-2-2)**), перейти в раздел «Ответ из Центра Лицензирования» и загрузить полученный ответ:

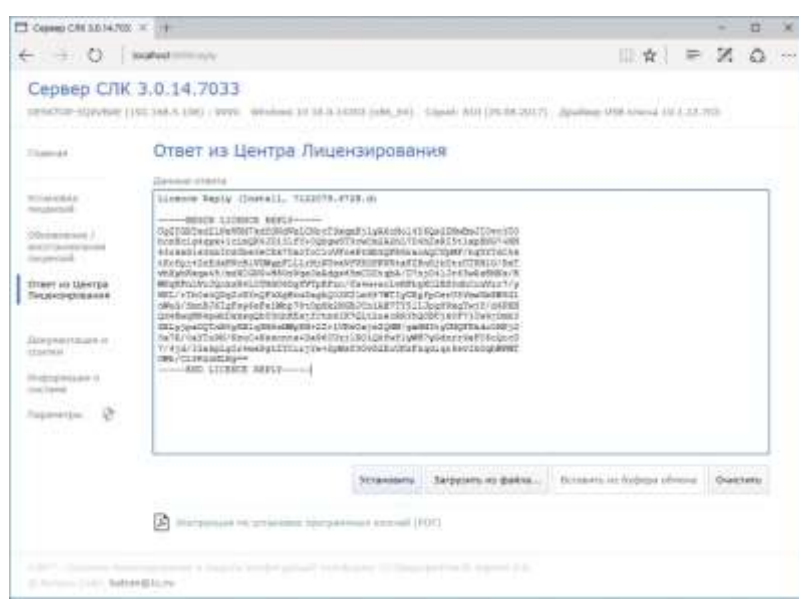

2. Нажать «Установить» для выполнения установки, в случае успеха будут отображены данные установленного ключа аналогично автоматической установке (см. выше).

## По телефону

Этот способ используется в крайнем случае, когда нет возможности работать с Интернетом и электронной почтой. Для выполнения установки по телефону необходимо:

- 1. Открыть консоль сервера СЛК, перейти в раздел «Установка лицензий» и ввести данные лицензии (см. **[выше](#page-2-1)**)
- 2. Нажать «Установить по телефону» для формирования запроса:

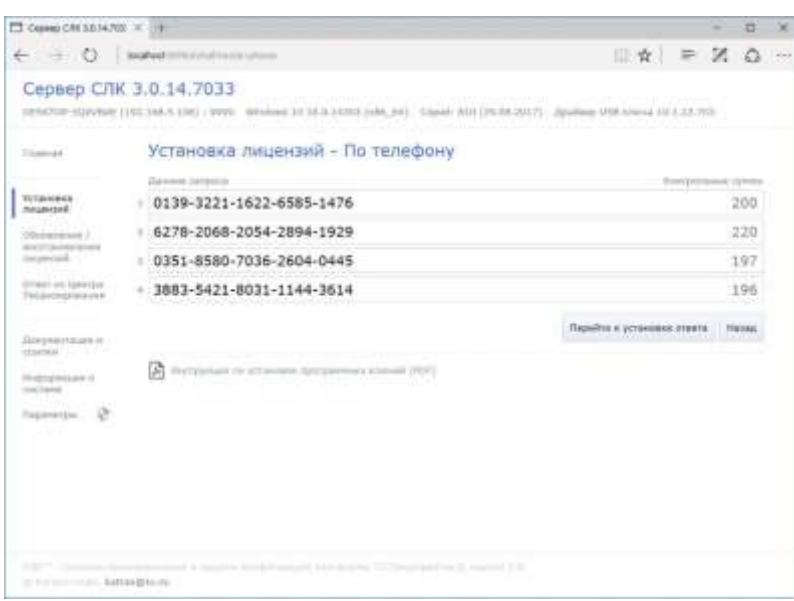

3. Позвонить в Центр Лицензирования по телефону, указанному в содержащем код активации документе, и сообщить оператору указанный набор цифр, сверяя контрольную сумму в конце каждой строки. После подтверждения оператором контрольных сумм перейти к установке ответа, нажав «Перейти к установке ответа».

#### См. также **Режим работы Центра Лицензирования**

4. В случае успешной обработки запроса оператор продиктует ответный набор цифр, который необходимо построчно ввести в поля ввода, сверяя контрольные суммы в конце каждой строки:

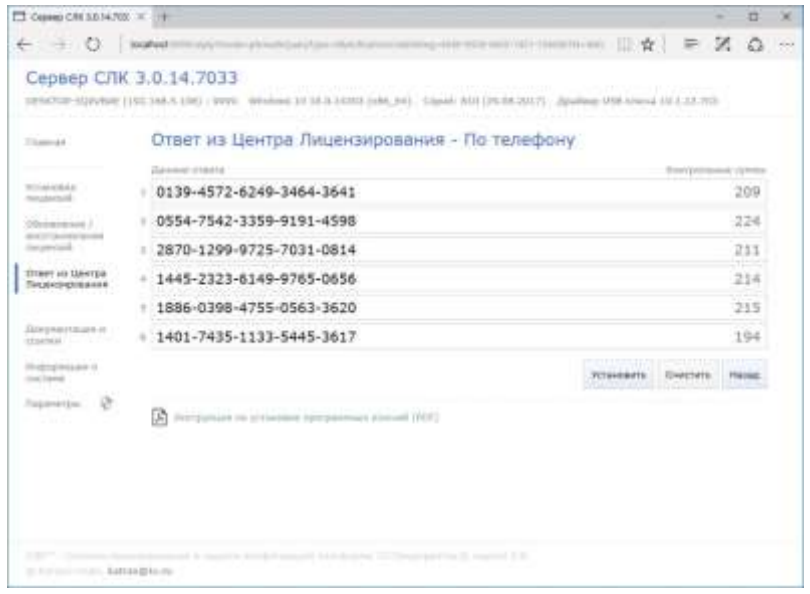

5. После подтверждения всех контрольных сумм нажать «Установить» для выполнения установки, в случае успеха будут отображены данные установленного ключа аналогично автоматической установке.

### <span id="page-7-0"></span>Получение резервных кодов активации

*Резервные коды активации необходимы для восстановления работоспособности ключа в случае изменения конфигурации компьютера или для переноса лицензии на другой носитель - компьютер или неактивированный аппаратный ключ.*

#### Автоматически через Интернет

Для автоматического получения резервных кодов активации необходимо:

1. Открыть консоль сервера СЛК, в списке установленных лицензий выбрать требуемый ключ и открыть его параметры:

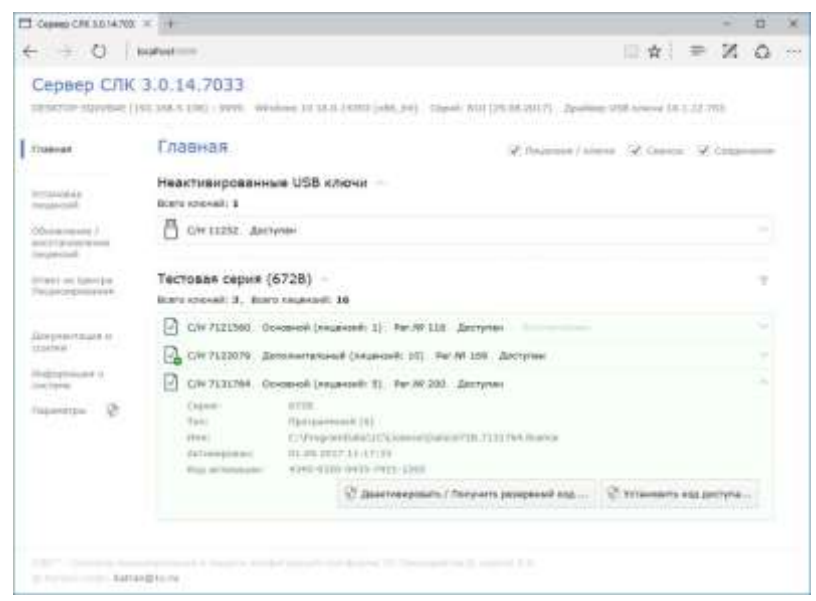

2. Нажать «Деактивировать / Получить резервный код» для перехода в режим деактивации:

*По соображениям безопасности данная операция по умолчанию требует авторизации, поэтому будут запрошены имя пользователя и пароль.*

По умолчанию используются имя пользователя **admin** и пароль **admin**.

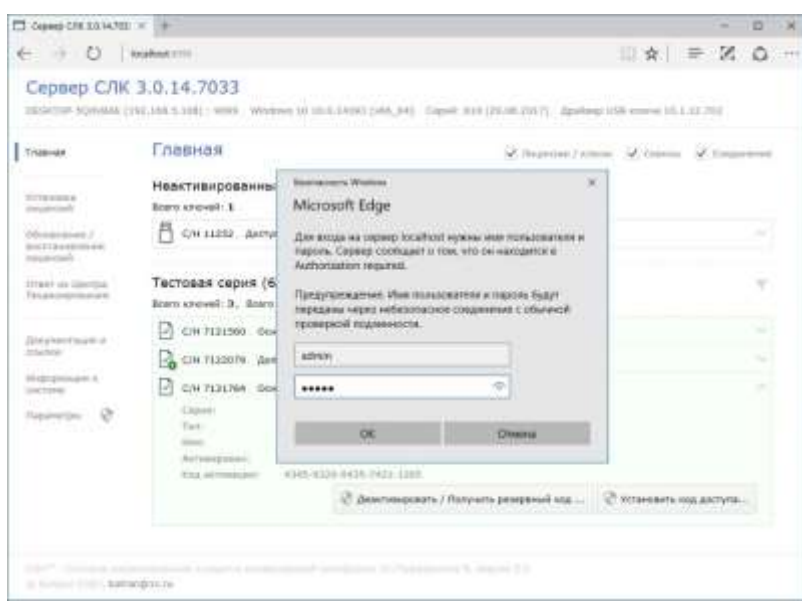

*По соображениям безопасности рекомендуется не отключать авторизацию и изменить имя пользователя и пароль по умолчанию.*

3. В случае успешной авторизации откроется окно деактивации:

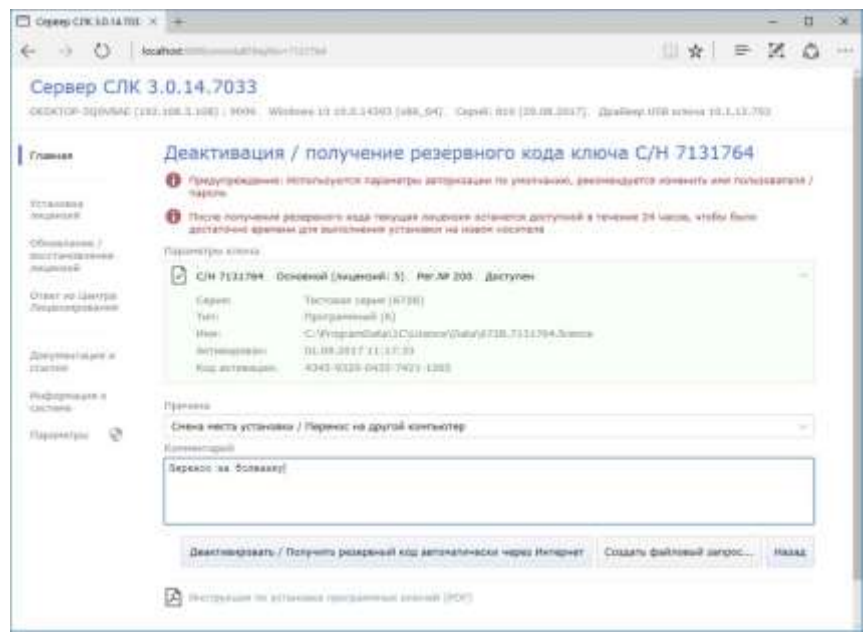

4. При наличии Интернета нажать «Деактивировать / Получить резервный код автоматически через Интернет» - запрос в Центр Лицензирования будет выполнен автоматически и в случае успеха будет отображено состояние деактивированного ключа и полученный резервный код:

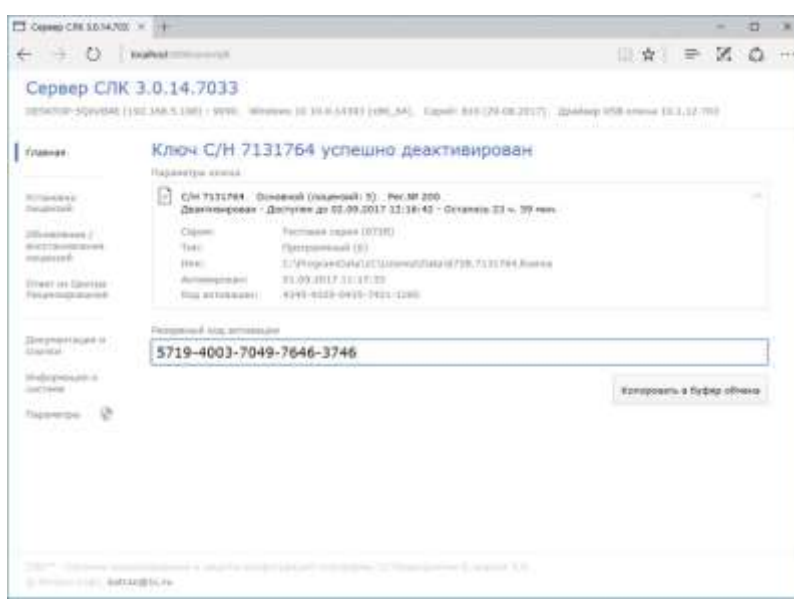

*В случае, если деактивируемый ключ был доступен, то он сохранит свою работоспособность в течении 24 часов, чтобы было достаточно времени на выполнение установки полученного резервного кода в новом месте.*

5. Полученный резервный код активации можно использовать для установки на новом месте, например, на аппаратном носителе (неактивированном ключе), для чего необходимо перейти в раздел «Установка лицензий»:

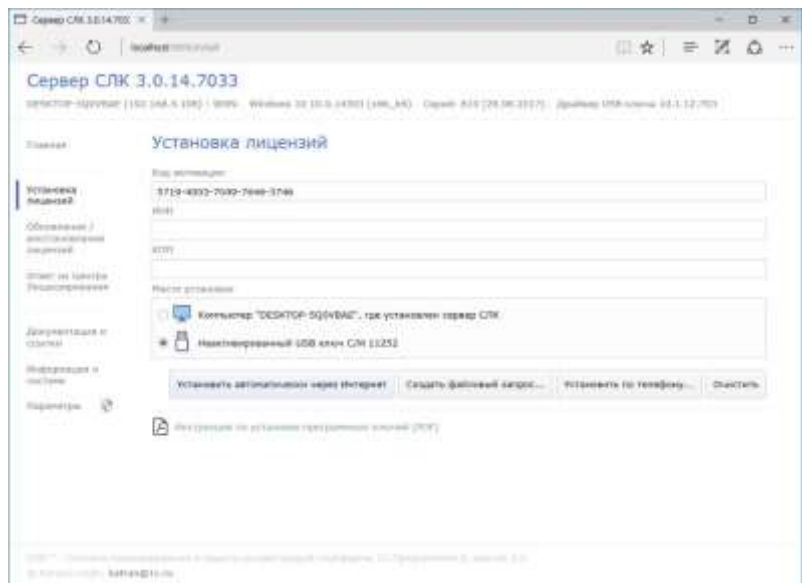

### При помощи файлового запроса

При отсутствии Интернета деактивацию (получение резервного кода), аналогично установке, можно выполнить при помощи файлового запроса. Для этого необходимо: Выполнить шаги **1 – 4** аналогично автоматической деактивации. Для формирования запроса в окне деактивации (шаг **4**) необходимо нажать «Создать файловый запрос…»:

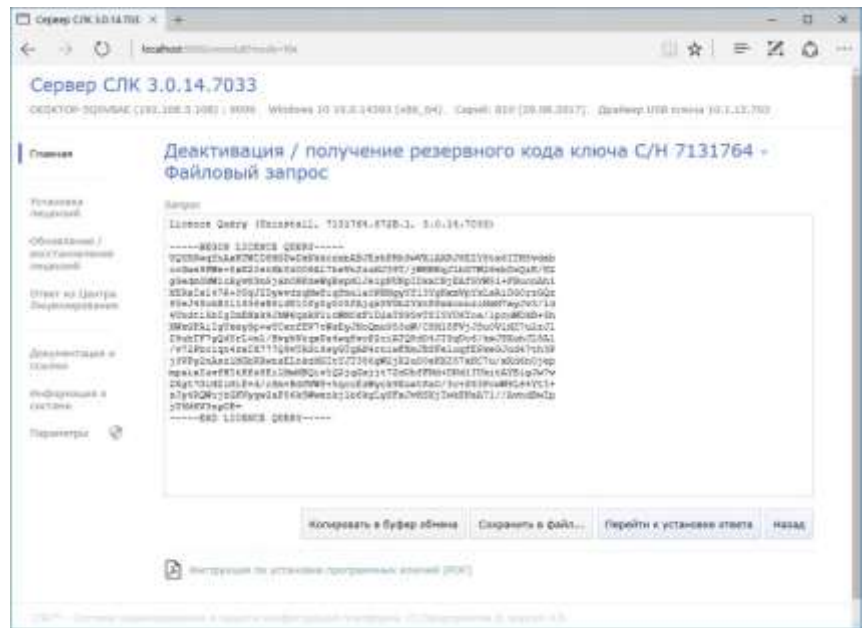

Аналогично установке лицензий (см. **[выше](#page-4-0)**), полученный запрос необходимо отправить в Центр Лицензирования по электронной почте на адрес **[katran@1c.ru](mailto:katran@1c.ru)**. В случае успешной обработки запроса в Центре Лицензирования будет прислан соответствующий файл ответа, который необходимо установить в разделе «Ответ из Центра Лицензирования».

### По запросу в Центр Лицензирования

В случае невозможности автоматического получения резервных кодов (например, при физическом повреждении компьютера) необходимо направить по электронной почте на адрес **[katran@1c.ru](mailto:katran@1c.ru)** запрос, в котором указать:

- Причину, по которой необходим резервный код
- Использованный код активации
- Регистрационный номер продукта
- Организацию, на которую зарегистрирован продукт (наименование, ИНН / КПП)

*Обработка запросов по электронной почте осуществляется с 10.00 до 18.00 по московскому времени по рабочим дням (по распорядку московских предприятий).*

# <span id="page-11-0"></span>Приложение: Перенос лицензии с компьютера на аппаратный носитель

В случае необходимости переноса уже установленного на компьютере программного ключа на аппаратный носитель (неактивированный аппаратный ключ) необходимо:

- 1. Получить в консоли сервера СЛК резервный код для программного ключа, который нужно перенести на аппаратный носитель (см. **[получение резервных кодов](#page-7-0)**)
- 2. Подключить аппаратный носитель к компьютеру, где работает сервер СЛК
- 3. Выполнить установку полученного резервного кода на подключенном носителе (см. **[установка лицензий](#page-2-0)**)

### Приложение: Освобождение используемого аппаратного

#### носителя

В случае необходимости освобождения используемого аппаратного носителя для установки в нем другого ключа необходимо в консоли сервера СЛК получить резервный код для установленного на этом носителе программного ключа (см. **[получение](#page-7-0)  [резервных кодов](#page-7-0)**).

После чего аппаратный носитель становится доступен для повторного использования.

### <span id="page-11-1"></span>Приложение: Параметры привязки к компьютеру

В случае привязки к компьютеру программный ключ представляют собой файл на жестком диске, сформированный на основании следующих параметров компьютера, где установлен сервер СЛК:

- Жесткий диск, на котором установлена операционная система
- Материнская плата
- Процессор

При изменении этих параметров программный ключ может стать неработоспособным. Для восстановления работоспособности потребуется повторная установка, для чего возможно получение ограниченного числа резервных кодов активации.

*Хотя программный ключ напрямую не зависит от версии операционной системы (ОС), однако доступ к оборудованию для его формирования осуществляется, в том числе, и средствами ОС. Поэтому при переустановке ОС работоспособность ключа сохраняется, а при обновлении на более новую (например, с Windows XP на Windows 7, или Windows 7 на Windows 8.1 / Windows 10) ключ также может стать неработоспособным.*

Соответственно, изменение следующих параметров **не влияет** на работоспособность программного ключа:

- Добавление / удаление оперативной памяти
- Добавление / удаление сетевых адаптеров
- Добавление жестких дисков или изменение размеров разделов
- Увеличение количества ядер процессора при сохранении его типа

## <span id="page-12-0"></span>Приложение: Расположение файлов программных ключей

В случае привязки к компьютеру программные ключи представляют собой файлы с расширением .licence (или .vkey для предыдущих версий СЛК) расположенные в следующих папках:

Для ОС Windows

%ProgramData%\1C\Licence\Data\

Где %ProgramData% - системная папка общих настроек. Например, для ОС Windows Vista и выше это может быть:

C:\Program Data\

Для ОС Linux

/var/1C/licence/data/